## 綁定付款定付款方式

1. App 首頁,點選地圖左上角選單按鈕,進入【會員主頁】,選擇【我的車牌】,按下 【新增付款車牌】

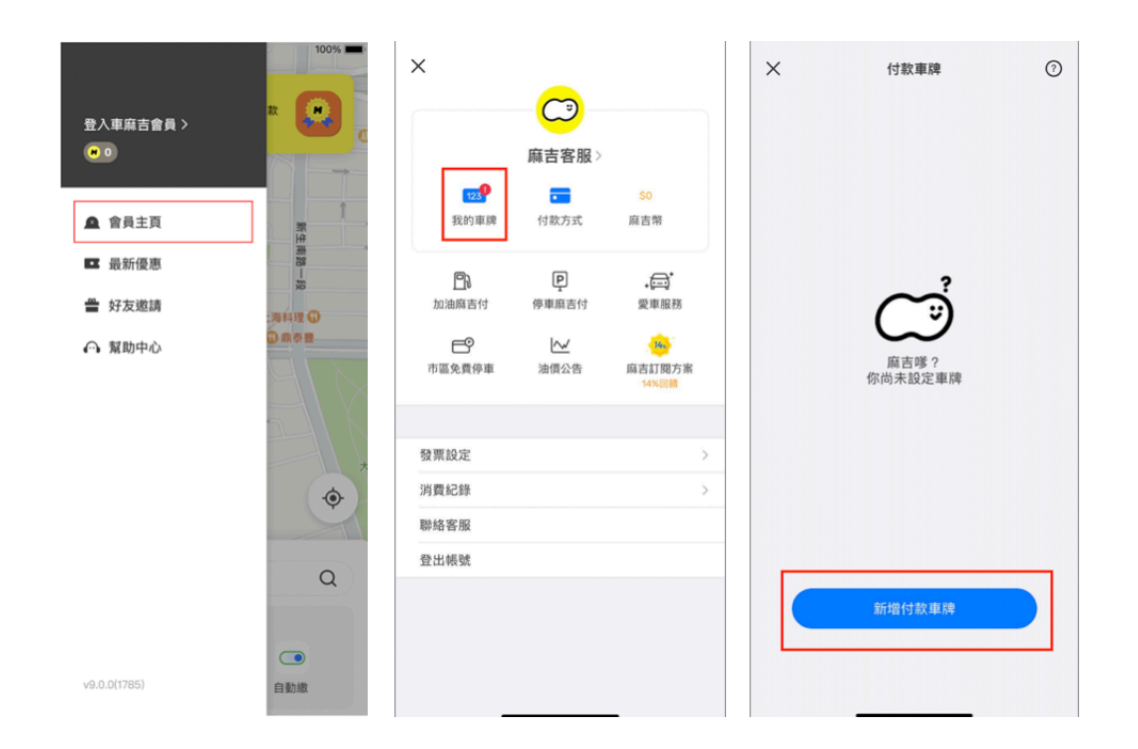

## 2. 輸入車號完成綁定

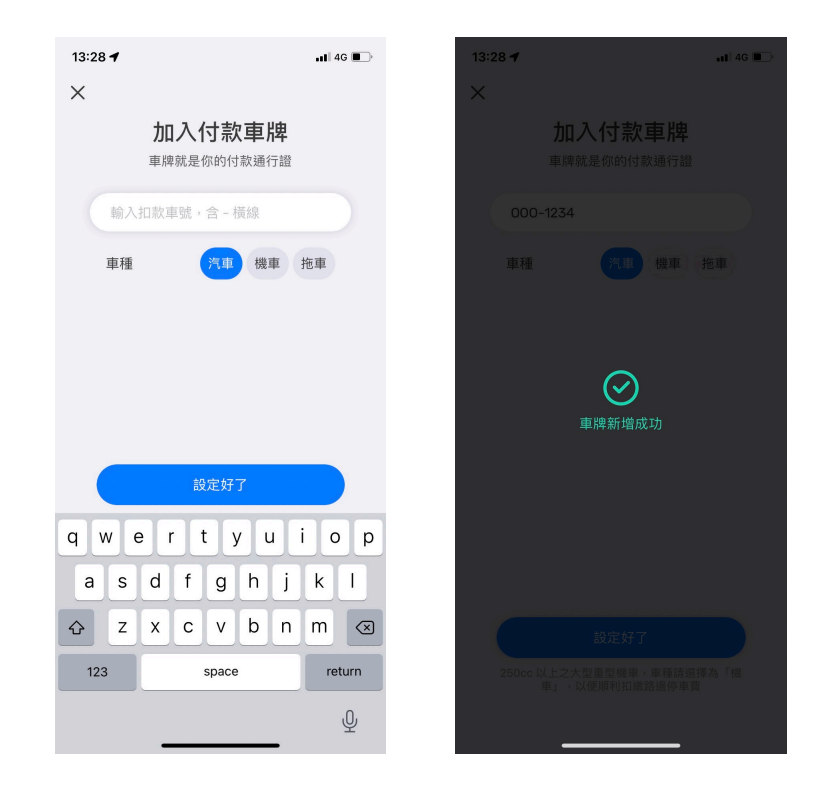

3. 首次完成車號綁定後,需同意北市公有停車場使用條款,才會對北市停管處進行車號 約定。如不同意,可點擊右上角【 X 】離開頁面(其他車麻吉服務仍可使用 ) ● 未同意此條款,【付款車號】頁面下方會有黃色橫幅,可點擊進入同意授權。 ● 同意授權後,系統自動進行車號綁定,並對綁定結果進行推播。 ⦿ 綁定成功,將於隔日凌晨 4:00 始可使用無卡進出停車場服務。

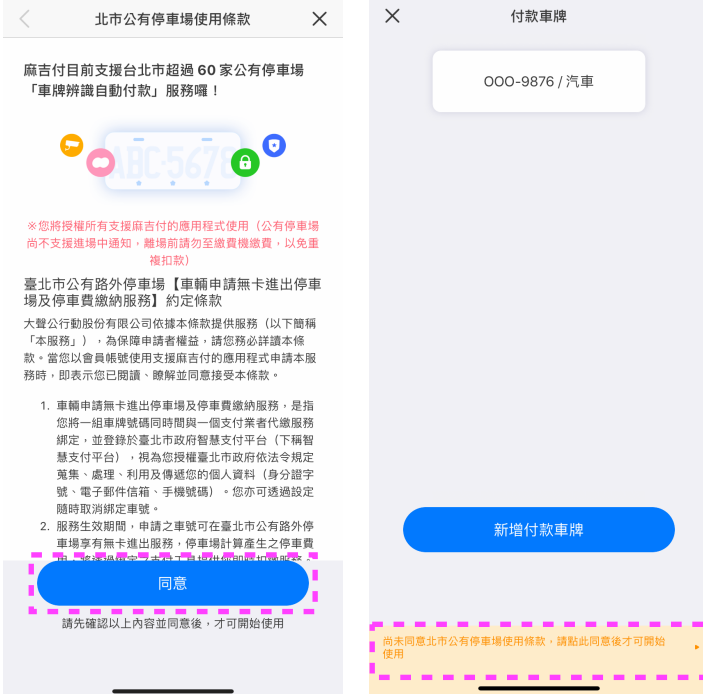

4. App 首頁,點選地圖左上角選單按鈕,進入【會員主頁】,選擇【付款方式】,點擊 【 + 】新增信用卡、簽帳金融卡或 LINE Pay。(信用卡、簽帳金融卡 需開啟 3D 驗證 服務,始可綁定作為付款方式。

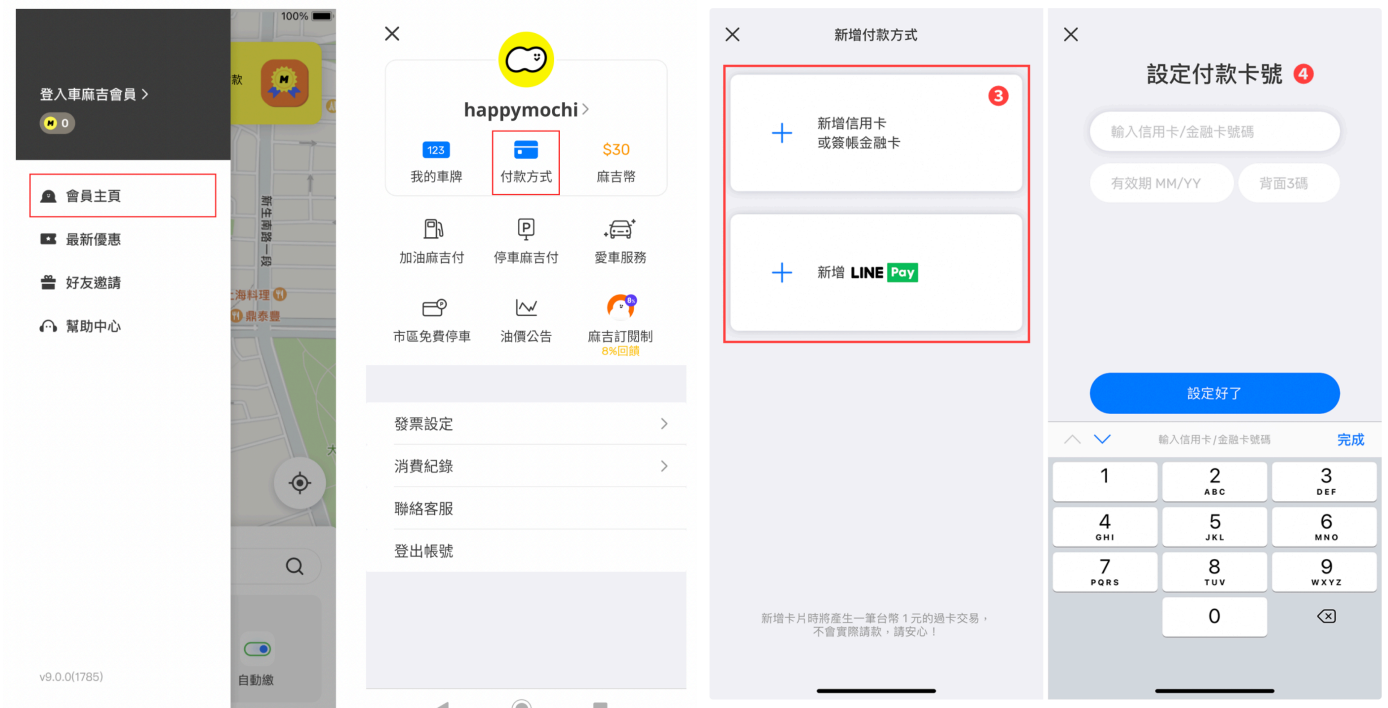